## **GARMIN.**

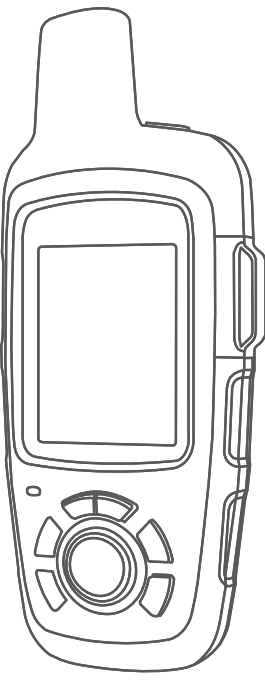

# INREACH SE+ / INREACH EXPLORER+

## Manuale Utente

#### © 2017 Garmin Ltd. o sue affiliate

Tutti i diritti riservati. Ai sensi delle norme sul copyright, non è consentito copiare integralmente o parzialmente il presente manuale senza il consenso scritto di Garmin. Garmin si riserva il diritto di modificare o migliorare i prodotti e di apportare modifiche al contenuto del presente manuale senza obbligo di preavviso nei confronti di persone o organizzazioni. Visitare il sito Web [www.garmin.com](http://www.garmin.com) per gli attuali aggiornamenti e ulteriori informazioni sull'uso del prodotto.

Garmin®, il logo Garmin, Earthmate® e inReach® sono marchi di Garmin Ltd. o delle società affiliate, registrati negli Stati Uniti e in altri Paesi. Garmin Response<sup>su</sup> e MapShare™ sono marchi di Garmin Ltd. o delle società affiliate. L'uso di tali marchi non è consentito senza consenso esplicito da parte di Garmin.

Il marchio e i loghi BLUETOOTH® sono di proprietà di Bluetooth SIG, Inc. e il loro uso da parte di Garmin è concesso su licenza. Facebook™ e il logo Facebook sono marchi di Facebook e delle società affiliate. Iridium® è un marchio registrato di Iridium Satellite LLC. TWITTER™ e il logo Twitter sono marchi di Twitter, Inc. o delle società affiliate. Gli altri marchi e nomi commerciali sono di proprietà dei rispettivi titolari.

## **Sommario**

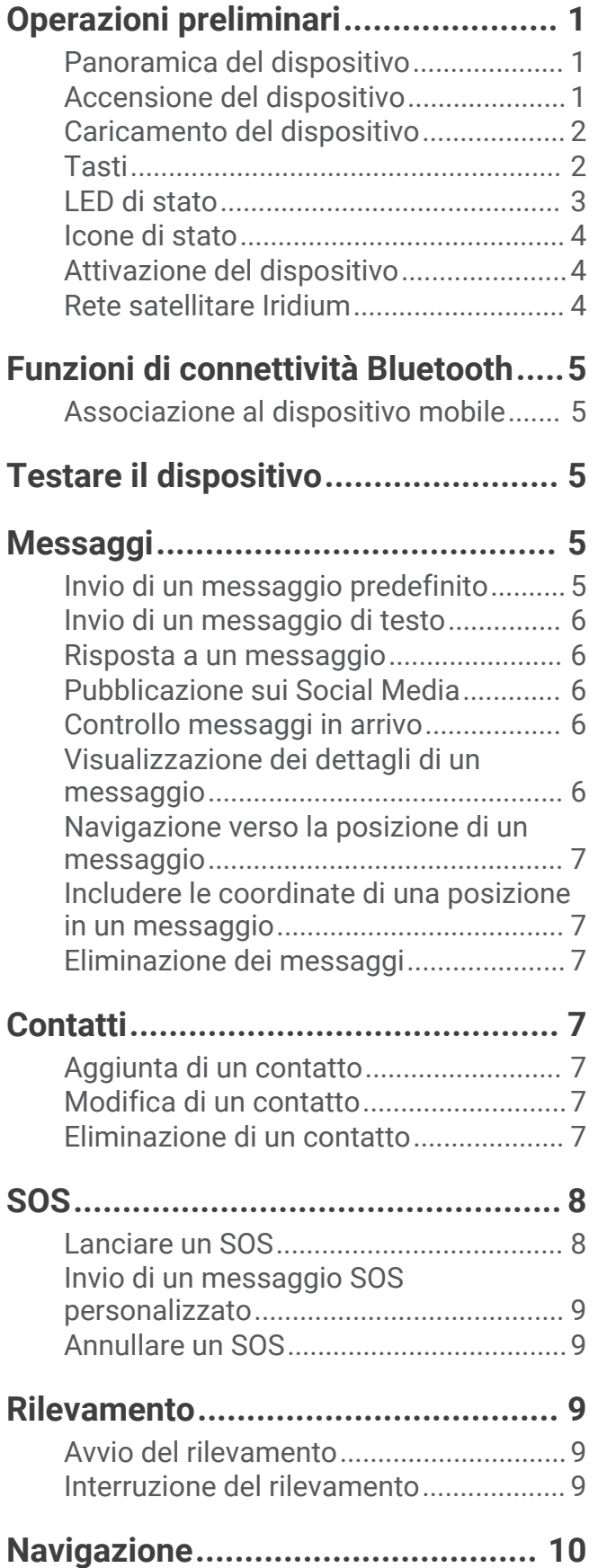

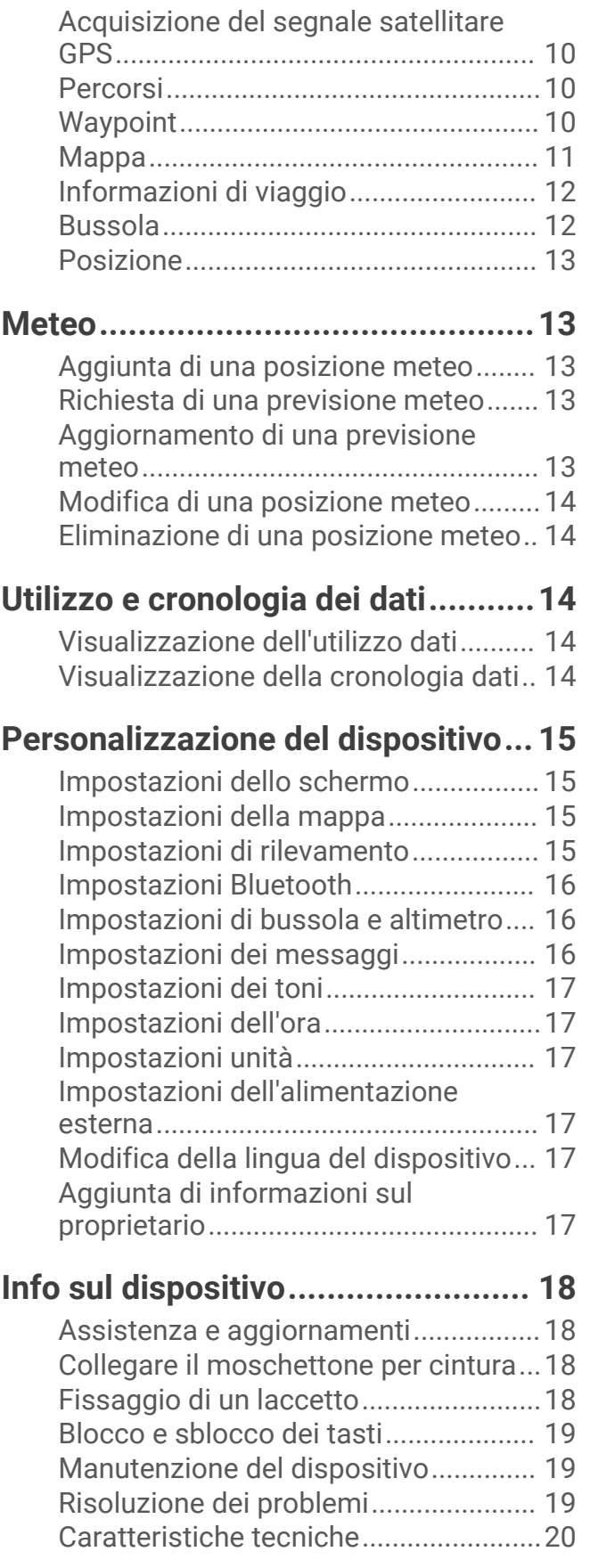

## Operazioni preliminari

#### **AVVERTENZA**

<span id="page-4-0"></span>Per avvisi sul prodotto e altre informazioni importanti, vedere la guida *Informazioni importanti sulla sicurezza e sul prodotto* inclusa nella confezione.

## Panoramica del dispositivo

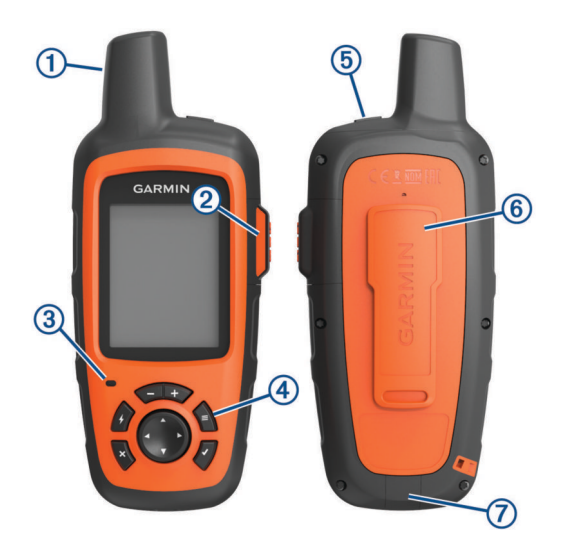

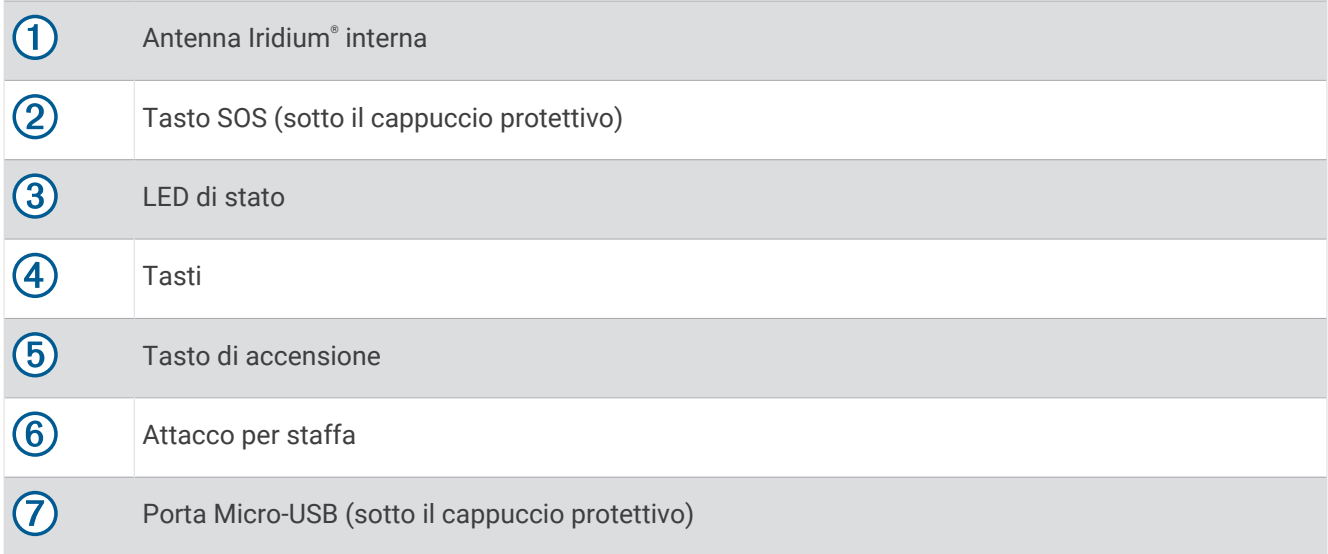

## Accensione del dispositivo

Tenere premuto  $\bigcirc$ .

## <span id="page-5-0"></span>Caricamento del dispositivo

#### *AVVISO*

Per evitare la corrosione, asciugare accuratamente la porta USB, il cappuccio protettivo e l'area circostante prima di caricare l'unità o collegarla a un computer.

**NOTA:** il dispositivo si ricarica solo nell'intervallo di temperature approvato (*[Caratteristiche tecniche](#page-23-0)*, [pagina 20\)](#page-23-0).

**1** Sollevare il cappuccio protettivo  $\overline{1}$ .

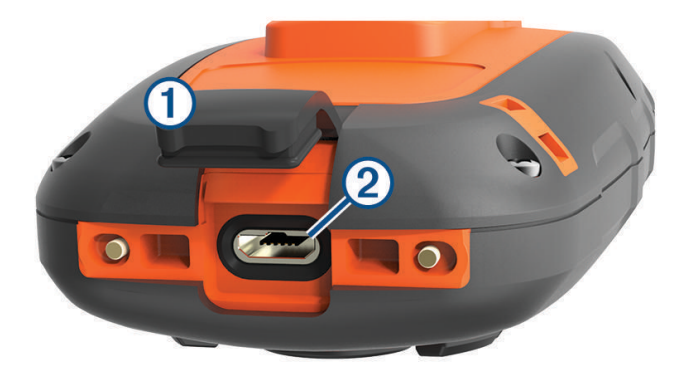

- **2** Inserire il connettore più piccolo del cavo di alimentazione nella porta USB 2 del dispositivo.
- **3** Collegare l'altra estremità del cavo di alimentazione a una fonte di alimentazione appropriata.
- **4** Caricare completamente il dispositivo.

#### **Tasti**

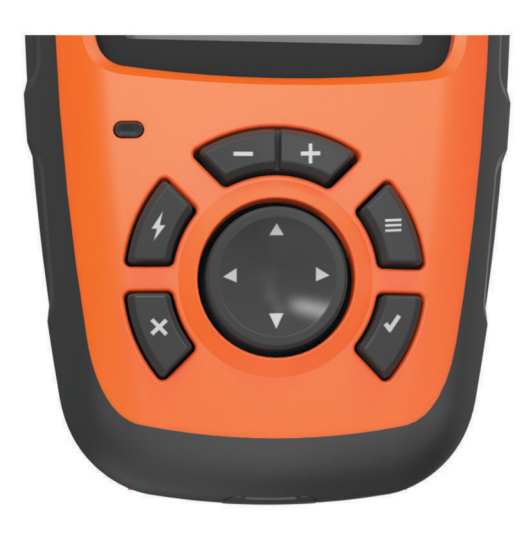

<span id="page-6-0"></span>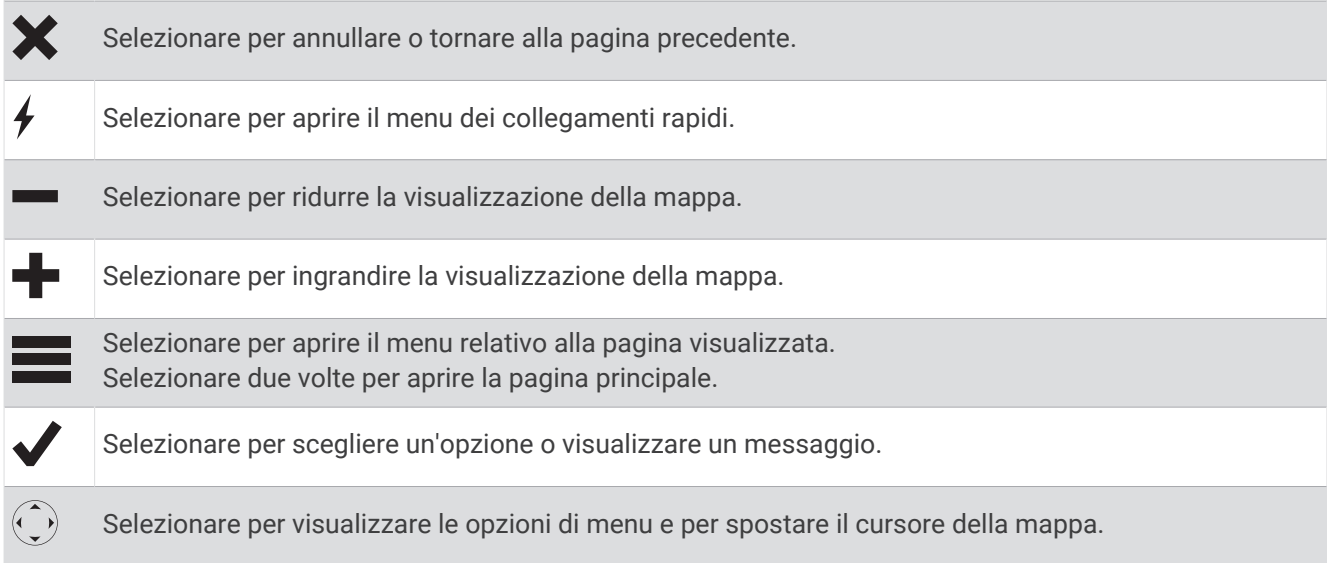

## LED di stato

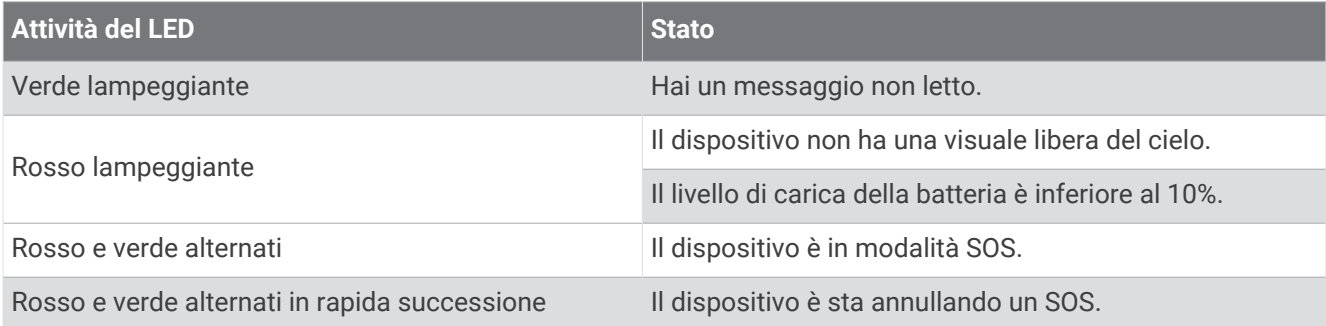

## <span id="page-7-0"></span>Icone di stato

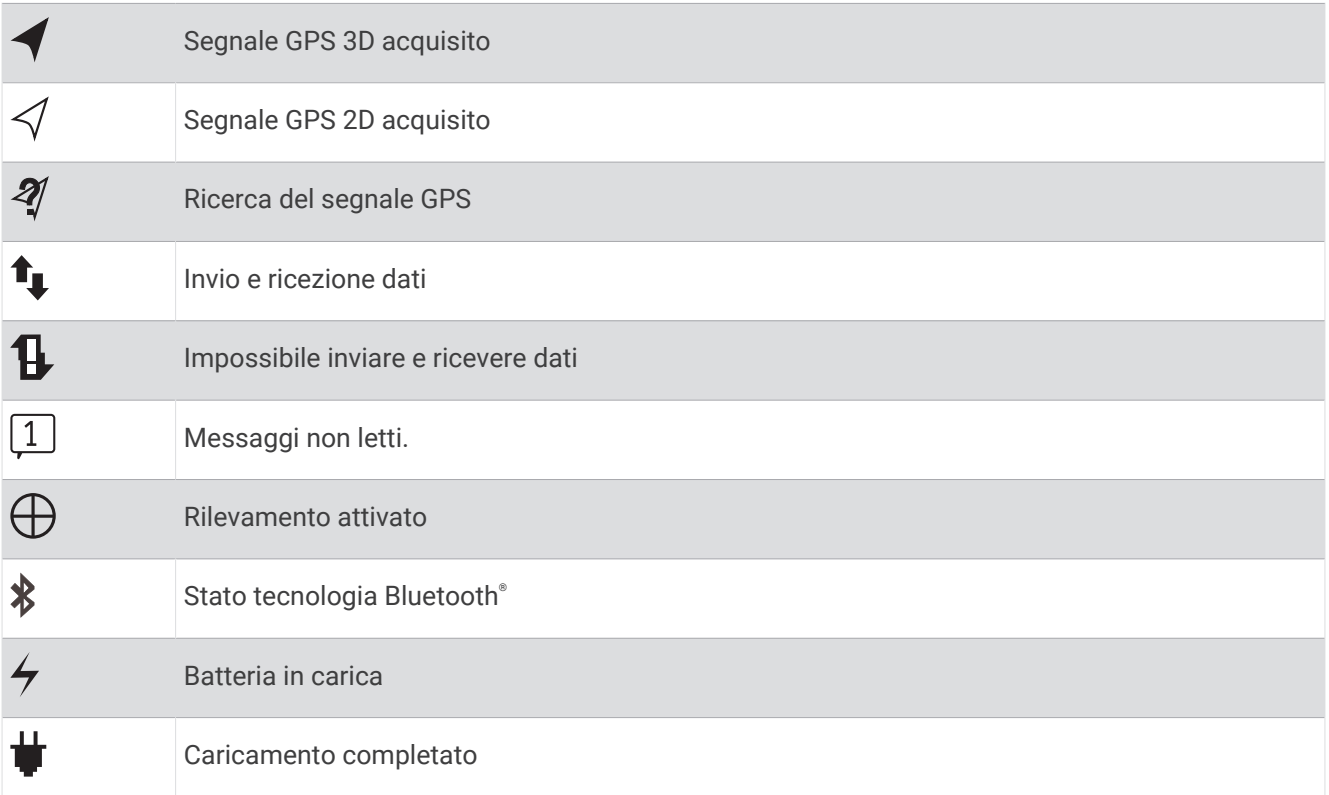

## Attivazione del dispositivo

Prima di utilizzare il dispositivo inReach® è necessario innanzitutto attivarlo.

- **1** Creare un account e selezionare un abbonamento sul sito Web [inreach.garmin.com](http://inreach.garmin.com).
- **2** Accendere il dispositivo.
- **3** Seguire le istruzioni visualizzate sullo schermo.
- **4** Quando richiesto, uscire all'aperto e scegliere una posizione dove è disponibile una visuale libera del cielo.
- **5** Attendere che il dispositivo comunichi con la rete satellitare Iridium.

**NOTA:** l'attivazione del dispositivo può richiedere fino a 20 minuti. Il dispositivo deve inviare e ricevere diversi messaggi e ciò richiede più tempo che inviare un singolo messaggio durante il normale utilizzo.

## Rete satellitare Iridium

Il dispositivo necessita di una visuale libera del cielo per trasmettere messaggi e punti traccia tramite la rete satellitare Iridium. Senza una visuale libera del cielo, il dispositivo tenta di inviare le informazioni finché non acquisisce i segnali satellitari.

**SUGGERIMENTO:** per una connessione ottimale ai satelliti, agganciare il dispositivo allo zaino o alla parte superiore del corpo.

## Funzioni di connettività Bluetooth

<span id="page-8-0"></span>Il dispositivo offre diverse funzioni di connettività Bluetooth con smartphone compatibili o con altri dispositivi mobili attraverso l'app Earthmate®. L'app Earthmate consente di utilizzare le stesse funzioni inReach su un touchscreen più grande e con risoluzione più elevata rispetto al dispositivo mobile.

- **Funzioni scaricabili**: è possibile visualizzare le mappe scaricate, le immagini aeree, le mappe USGS e le carte nautiche NOAA sul dispositivo mobile. È necessario scaricare le mappe e le carte prima di partire per il viaggio.
- **Messaggi**: consente di leggere e scrivere messaggi e di accedere alla rubrica del dispositivo mobile. I messaggi vengono visualizzati su entrambi i dispositivi.
- **NOTA:** è possibile associare un solo dispositivo mobile alla volta al dispositivo inReach.

## Associazione al dispositivo mobile

È necessario associare il dispositivo inReach al dispositivo mobile per utilizzare le funzioni Bluetooth.

- **1** Dall'app store sul dispositivo mobile, installare e aprire l'app Earthmate.
- **2** Posizionare il dispositivo inReach e il dispositivo mobile a una distanza massima di 3 m (10 piedi) l'uno dall'altro.
- **3** Sul dispositivo inReach, selezionare **Impostazioni** > **Bluetooth** > **Associa dispositivo** > **Associa dispositivo**.
- **4** Attenersi alle istruzioni riportate nell'app Earthmate per completare il processo di associazione e configurazione.

Una volta associati i dispositivi, questi si connettono automaticamente tra di loro quando sono accesi e in prossimità.

## Testare il dispositivo

È necessario eseguire all'aperto un test del dispositivo prima di usarlo per un viaggio: ciò al fine di verificare che l'abbonamento al servizio satellitare sia attivo.

#### Selezionare **Test** > **Test**.

Attendere l'invio di un messaggio di prova dal dispositivo. Quando si riceve un messaggio di conferma, il dispositivo è pronto all'uso.

## **Messaggi**

Il dispositivo inReach invia e riceve messaggi di testo utilizzando la rete satellitare Iridium. È possibile inviare messaggi a un numero di telefono, a un indirizzo e-mail o a un altro dispositivo inReach. Ogni messaggio inviato include i dettagli della posizione corrente.

## Invio di un messaggio predefinito

I messaggi predefiniti sono messaggi creati dall'utente sul sito Web [inreach.garmin.com](http://inreach.garmin.com). I messaggi predefiniti hanno un testo fisso e un destinatario predefinito.

- **1** Selezionare **Preselez.**.
- **2** Scegliere un messaggio predefinito e selezionare **Invia**.

## <span id="page-9-0"></span>Invio di un messaggio di testo

- **1** Selezionare **Messaggi** > **Nuovo messaggio**.
- **2** Selezionare un'opzione:
	- Selezionare **A:** per immettere nuovi destinatari.
	- Selezionare  $\Omega$  per selezionare i destinatari dalla rubrica.
- **3** Selezionare un'opzione:
	- Selezionare **Messaggio:** per creare un nuovo messaggio.
	- Selezionare  $\overline{P}$  per selezionare un messaggio di testo rapido.
- **4** Selezionare **invia messaggio**.

#### Risposta a un messaggio

- **1** Selezionare **Messaggi**.
- **2** Selezionare una conversazione.
- **3** Selezionare un'opzione:
	- Selezionare **Digita risp.** per creare un nuovo messaggio, inserire un messaggio, quindi selezionare **Fatto**.
	- Selezionare **Risp. rapida** per selezionare un messaggio di testo rapido.

## Pubblicazione sui Social Media

- **1** Selezionare **Messaggi** > **Nuovo messaggio**.
- **2** Selezionare un'opzione:
	- Per pubblicare sull'account Facebook™, selezionare Fi.
	- Per pubblicare sull'account Twitter™, selezionare **D**.
	- Per pubblicare sulla pagina Web MapShare™, selezionare  $\blacksquare$ .
- **3** Selezionare un'opzione:
	- Selezionare **Messaggio:** per creare un nuovo messaggio.
	- $\cdot$  Selezionare  $\overline{V}$  per selezionare un messaggio di testo rapido.
- **4** Selezionare **invia messaggio**.

## Controllo messaggi in arrivo

Il dispositivo scarica nuovi messaggi a intervalli regolari. I satelliti rilevano i nuovi messaggi e il dispositivo li riceve al successivo collegamento. L'intervallo predefinito è 10 minuti.

**NOTA:** per ricevere i messaggi, il dispositivo deve essere in comunicazione con un satellite al momento della trasmissione.

È possibile forzare la ricezione dei messaggi manualmente anche attraverso l'invio di un messaggio o un punto traccia. Quando si esegue il controllo dei messaggi in arrivo, il dispositivo si connette ai satelliti e riceve i messaggi in attesa di essere inviati al dispositivo.

**SUGGERIMENTO:** è possibile configurare l'intervallo di connessione per ridurre al minimo il consumo della batteria (*[Impostazioni dei messaggi](#page-19-0)*, pagina 16).

Selezionare **Controlla** > **Cerca ora**.

## Visualizzazione dei dettagli di un messaggio

- **1** Selezionare **Messaggi**.
- **2** Selezionare una conversazione.
- **3** Selezionare un messaggio che include  $\bigodot$ .
- **4** Selezionare > **Visualizza sulla mappa** per visualizzare la posizione sulla mappa da cui è stato inviato il messaggio.

## <span id="page-10-0"></span>Navigazione verso la posizione di un messaggio

È possibile raggiungere la posizione da cui è stato inviato un messaggio da un altro dispositivo inReach.

- **1** Selezionare **Messaggi**.
- **2** Selezionare una conversazione.
- **3** Selezionare un messaggio che include  $\bigodot$ .
- **4** Selezionare **Naviga**.

#### Includere le coordinate di una posizione in un messaggio

Se si sta inviando un messaggio a un destinatario che non ha accesso a Internet è possibile includere nel messaggio le coordinate della propria posizione.

- **1** Selezionare **Messaggi** > **Nuovo messaggio**.
- **2** Immettere uno o più destinatari.
- **3** Se necessario, immettere un messaggio.
- **4** Selezionare **O** per includere le coordinate della propria posizione.
- **5** Selezionare **invia messaggio**.

#### Eliminazione dei messaggi

- **1** Selezionare **Messaggi**.
- **2** Selezionare una conversazione.
- **3** Selezionare > **Elimina Thread**.

## Contatti

È possibile aggiungere contatti a [inreach.garmin.com](http://inreach.garmin.com) e sincronizzarli sul dispositivo. È possibile anche aggiungere contatti sul dispositivo, ma tali contatti non vengono sincronizzati con [inreach.garmin.com](http://inreach.garmin.com) e non viene eseguito il backup.

## Aggiunta di un contatto

**NOTA:** quando si aggiunge un contatto sul dispositivo, il contatto non viene sincronizzato con [inreach.garmin](http://inreach.garmin.com) [.com](http://inreach.garmin.com) e non viene eseguito il backup. Se si ripristinano le impostazioni predefinite, le informazioni relative al contatto vengono eliminate.

- **1** Selezionare **Contatti** > **Nuovo contatto**.
- **2** Selezionare un elemento da modificare.
- **3** Inserire le nuove informazioni.

#### Modifica di un contatto

- **1** Selezionare **Contatti**.
- **2** Selezionare un contatto.
- **3** Selezionare un elemento da modificare.
- **4** Inserire le nuove informazioni.

## Eliminazione di un contatto

- **1** Selezionare **Contatti**.
- **2** Selezionare un contatto.
- **3** Selezionare **Elimina**.

## SOS

#### **AVVERTENZA**

<span id="page-11-0"></span>Per poter utilizzare la funzione SOS, è necessario disporre di un abbonamento satellitare attivo. Testare sempre il dispositivo prima di utilizzarlo all'aperto.

Accertarsi di avere una visuale libera del cielo quando si utilizza la funzione SOS, poiché tale funzione richiede l'accesso ai satelliti per funzionare correttamente.

#### *AVVISO*

Alcune giurisdizioni regolano o vietano l'uso dei dispositivi di comunicazione satellitare. È responsabilità dell'utente conoscere e rispettare tutte le leggi applicabili nelle giurisdizioni in cui intende utilizzare il dispositivo.

In caso di emergenza, è possibile utilizzare il dispositivo inReach per contattare il servizio Garmin Response<sup>®M</sup> per richiedere assistenza. Premendo il pulsante SOS viene inviato un messaggio al team Garmin Response, che comunica ai soccorritori appropriati la situazione dell'utente. Durante un'emergenza, è possibile comunicare con il team Garmin Response durante un'emergenza mentre si attende l'arrivo dei soccorsi. La funzione SOS deve essere utilizzata esclusivamente in caso di reale emergenza.

## Lanciare un SOS

Se il dispositivo è alimentato a batteria, è possibile lanciare un SOS con il dispositivo acceso o spento.

**1** Sollevare il cappuccio protettivo (1) dal pulsante **SOS** (2).

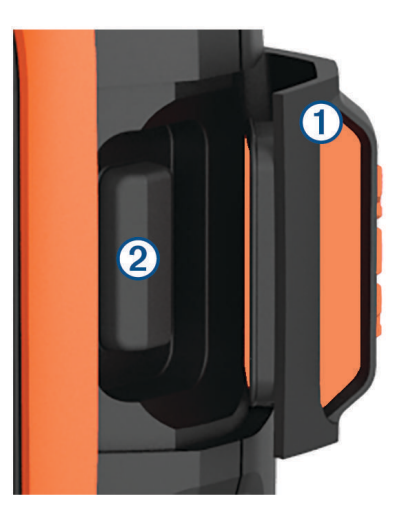

- **2** Tenere premuto il pulsante **SOS**.
- **3** Attendere il conto alla rovescia dell'SOS.

Il dispositivo invia un messaggio predefinito al servizio di soccorso con i dettagli sulla posizione dell'utente.

**4** Rispondere al messaggio di conferma dell'operatore del servizio di soccorso.

La risposta consente agli operatori di sapere che l'utente è in grado di interagire con loro durante il soccorso. Se non si risponde, il servizio di risposta di emergenza avvierà comunque un salvataggio.

Per i primi 10 minuti viene inviata ogni minuto una posizione aggiornata al servizio di soccorso. Dopo i primi 10 minuti, per risparmiare la carica della batteria viene inviata una posizione aggiornata ogni 10 minuti.

## <span id="page-12-0"></span>Invio di un messaggio SOS personalizzato

È possibile inviare un SOS con un messaggio personalizzato utilizzando la pagina SOS.

- **1** Selezionare **SOS** > **Soccorso** > **Scrivi SOS**.
- **2** Selezionare **Messaggio:** per creare un messaggio SOS personalizzato.
- **3** Selezionare **invia messaggio**.
- **4** Rispondere al messaggio di conferma dell'operatore del servizio di soccorso.

La risposta consente agli operatori di sapere che l'utente è in grado di interagire con loro durante il soccorso.

Per i primi 10 minuti viene inviata ogni minuto una posizione aggiornata al servizio di soccorso. Per ridurre il consumo della batteria, dopo i primi 10 minuti viene inviata una posizione aggiornata ogni 10 minuti se si è in movimento e ogni 30 minuti se si è stazionari.

## Annullare un SOS

Se l'emergenza è cessata, è possibile annullare un SOS notificando immediatamente gli operatori del servizio di soccorso.

- **1** Sollevare il cappuccio protettivo e tenere premuto il tasto **SOS**.
- **2** Selezionare **Annulla**.

Il dispositivo trasmette la richiesta di annullamento. Una volta ricevuto un messaggio di conferma dell'annullamento, il dispositivo torna a funzionare normalmente.

## **Rilevamento**

La funzione di rilevamento registra il percorso dell'utente. Quando si avvia il rilevamento, il dispositivo registra la posizione dell'utente e aggiorna il tracciato sulla mappa secondo gli intervalli di registrazione specificati. Il dispositivo registra i punti traccia e li trasmette attraverso la rete satellitare secondo un determinato intervallo di invio. È possibile visualizzare il numero di punti traccia inviati, lo spazio di archiviazione residuo e il tempo di registrazione rimanente al riempimento della memoria.

**SUGGERIMENTO:** è possibile configurare l'intervallo di registrazione e l'intervallo di invio dei dati per ridurre al minimo il consumo della batteria (*[Impostazioni di rilevamento](#page-18-0)*, pagina 15).

**NOTA:** quando la memoria di registrazione è piena, il dispositivo sovrascrive i punti traccia più vecchi, ma conserva comunque un tracciato con meno dettagli.

#### Avvio del rilevamento

**1** Selezionare **Rilevamento** > **Avvia**.

**2** Se necessario, selezionare **Condividi** per inviare un messaggio che notifica l'inizio del viaggio.

La linea della traccia e i punti traccia vengono visualizzati sulla pagina Web MapShare affinché amici e familiari possano seguire il viaggio.

#### Interruzione del rilevamento

Selezionare **Rilevamento** > **Stop**.

## **Navigazione**

## <span id="page-13-0"></span>Acquisizione del segnale satellitare GPS

Prima di poter utilizzare le funzioni di navigazione GPS, è necessario acquisire i segnali satellitari.

Quando il dispositivo di navigazione viene acceso, il ricevitore GPS si collega con la rete satellitare ed esegue il calcolo della propria posizione. Il tempo necessario per acquisire il segnale dai satelliti e calcolare la posizione varia sulla base di diversi fattori: La visuale libera del cielo, la distanza dall'ultima posizione nota e il tempo trascorso dall'ultimo utilizzo. La prima volta che si accende il dispositivo di navigazione, l'acquisizione dei segnali satellitari potrebbe richiedere alcuni minuti.

- **1** Accendere il dispositivo.
- **2** Attendere che il rilevamento dei satelliti sia completato.
	- L'acquisizione dei segnali satellitari potrebbe richiedere fino a 60 secondi.
- **3** Se necessario, recarsi in un'area all'aperto, lontano da edifici o alberi alti.

## Percorsi

Un percorso è una sequenza di posizioni che conduce alla destinazione finale. È possibile creare e salvare un percorso sul sito Web [inreach.garmin.com.](http://inreach.garmin.com)

#### Navigazione di un percorso salvato

L'avvio della navigazione aggiorna la pagina Web MapShare e amici e familiari possono visualizzare il percorso che si sta navigando.

- **1** Selezionare **Percorsi**.
- **2** Selezionare un percorso.
- **3** Selezionare **Naviga**.

#### Visualizzazione di un percorso sulla mappa

- **1** Selezionare **Percorsi**.
- **2** Selezionare un percorso.
- **3** Selezionare  $\equiv$  **> Visualizza sulla mappa**.

#### Navigazione di un percorso a ritroso

È possibile scambiare i punti di partenza e di arrivo per navigare il percorso al contrario.

- **1** Selezionare **Percorsi**.
- **2** Selezionare un percorso.
- **3** Selezionare > Inverti rotta.

#### Eliminazione di un percorso

- **1** Selezionare **Percorsi**.
- **2** Selezionare un percorso.
- **3** Selezionare  $\equiv$  > **Elimina**.

#### **Waypoint**

I waypoint sono posizioni registrate dall'utente e memorizzate nel dispositivo. I waypoint possono contrassegnare la propria posizione, la propria destinazione o i posti dove si è stati. Quando si crea o si modifica un waypoint, la pagina Web MapShare viene aggiornata.

#### <span id="page-14-0"></span>Creazione di un waypoint

È possibile salvare la posizione corrente come waypoint.

- **1** Selezionare **Waypoint** > **Nuovo waypoint**.
- **2** Se necessario, modificare le informazioni sul waypoint.

#### Navigazione verso un waypoint

- **1** Selezionare **Waypoint**.
- **2** Selezionare un waypoint.
- **3** Selezionare **Naviga**.

#### Modifica di un waypoint

- **1** Selezionare **Waypoint**.
- **2** Selezionare un waypoint.
- **3** Selezionare un elemento da modificare, ad esempio il nome.
- **4** Inserire le nuove informazioni.

#### Visualizzazione di un waypoint sulla mappa

- **1** Selezionare **Waypoint**.
- **2** Selezionare un waypoint.
- **3** Selezionare > **Visualizza sulla mappa**.

#### Eliminazione di un waypoint

- **1** Selezionare **Waypoint**.
- **2** Selezionare un waypoint.
- **3** Selezionare > **Elimina**.

## Mappa

La pagina della mappa mostra semplicemente la posizione dell'utente, i messaggi inviati e ricevuti, i waypoint e una linea colorata che collega i punti traccia. La mappa inReach Explorer®+ mostra vie, punti di interesse e informazioni topografiche.

È possibile personalizzare le informazioni visualizzate sulla mappa (*[Impostazioni della mappa](#page-18-0)*, pagina 15).

#### Navigazione con la mappa

**NOTA:** il dispositivo fornisce la navigazione in linea retta, senza tenere conto dei dati cartografici.

- **1** Avviare la navigazione verso una destinazione.
- **2** Selezionare **Mappa**.
	- rappresenta la posizione sulla mappa. Il percorso è contrassegnato da una linea colorata.
- **3** Eseguire una o più operazioni:
	- Per visualizzare aree diverse, selezionare  $\hat{Q}$ .
	- Per ingrandire o ridurre la mappa, selezionare  $\blacksquare$  e  $\blacksquare$ .

#### Invio di un punto di riferimento

È possibile inviare un messaggio che include un punto di riferimento con i dettagli di un'altra posizione. Questa funzione è essere utile per incontrarsi con qualcuno in tale posizione.

- **1** Selezionare **Mappa**.
- **2** Selezionare una posizione sulla mappa.
- **3** Selezionare **Invia punto di riferimento** > **Continua**.
- **4** Inserire i destinatari e il messaggio.

## <span id="page-15-0"></span>Informazioni di viaggio

Le informazioni di viaggio mostrano la durata del viaggio, il tempo in movimento, la velocità massima raggiunta, la velocità media mantenuta, la distanza totale e quella parziale.

#### Reimpostazione delle informazioni di viaggio

Per informazioni accurate, reimpostare il computer di viaggio prima di partire.

- **1** Selezionare **Info per.** > **Reimposta**.
- **2** Selezionare un'opzione:
	- Per azzerare il computer di viaggio, limitatamente a tempi, distanza e velocità, selezionare **Azzera dati**.
	- Per azzerare tutti i dati del computer di viaggio, incluso il contachilometri, selezionare **Azzera tutto**.

#### Bussola

Le funzioni e l'aspetto della bussola variano a seconda che si lavori in modalità rilevamento o in modalità navigazione.

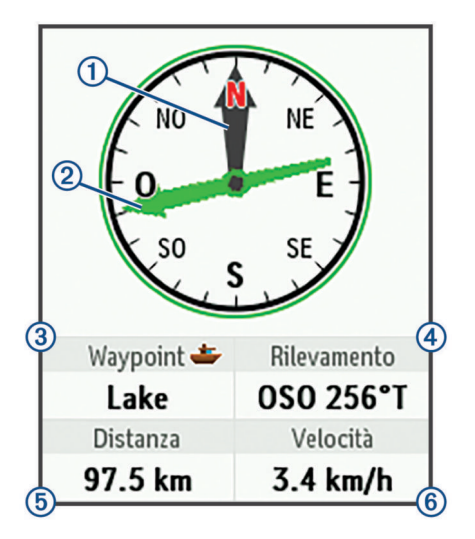

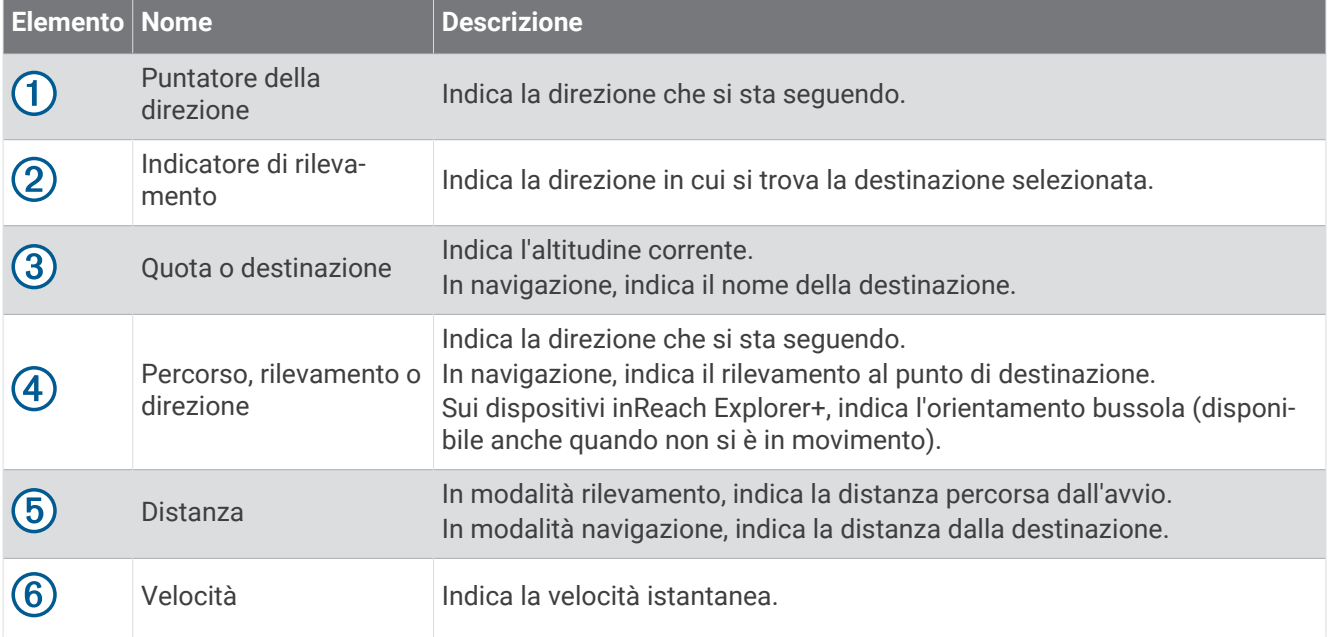

#### <span id="page-16-0"></span>Navigazione con la bussola

**1** Avviare la navigazione verso una destinazione.

**NOTA:** quando si inizia la navigazione, gli amici e familiari possono seguire i progressi e visualizzare la destinazione sulla pagina Web MapShare.

- **2** Selezionare **Bussola**.
- **3** Girare su se stessi finché la freccia della direzione non si allinea alla freccia del rilevamento e continuare a muoversi in quella direzione fino a raggiungere la destinazione.

#### Interruzione della navigazione

Selezionare **Bussola** >  $\frac{1}{\sqrt{2}}$  > Interrompi navigazione.

## Posizione

È possibile visualizzare la posizione GPS corrente, la velocità, il percorso, la quota e la precisione. È inoltre possibile inviare un messaggio con i dettagli della posizione dalla relativa pagina.

#### Visualizzazione e condivisione della posizione corrente

- **1** Selezionare **Posizione** per visualizzare i dettagli della posizione GPS.
- **2** Se necessario, selezionare **Condividi posizione** per inviare un messaggio con i dettagli della posizione.

## **Meteo**

Il dispositivo inReach può inviare un messaggio per richiedere le informazioni base, premium o quelle specifiche per la nautica. È possibile ricevere le previsioni meteo per la posizione corrente, per un waypoint memorizzato o per qualsiasi coppia di coordinate GPS. Le previsioni meteo implicano addebiti per l'utilizzo dei dati. Per ulteriori informazioni, visitare il sito Web [inreach.garmin.com](http://inreach.garmin.com).

## Aggiunta di una posizione meteo

- **1** Selezionare **Meteo** > **Nuova posizione**.
- **2** Selezionare un'opzione:
	- Selezionare **Usa mia posizione**.
	- Selezionare **Ins. coordinate manuali**.
	- Selezionare **Seleziona waypoint**.

## Richiesta di una previsione meteo

- **1** Selezionare **Meteo**.
- **2** Selezionare una posizione.
- **3** Se necessario, selezionare **Meteo** > **Tipo previsione**, quindi selezionare una previsione meteo **Base** o **Premium**.
- **4** Se necessario, selezionare **Nautica** > **Nautica** > **Attivato** per ricevere una posizione meteo per la nautica. **NOTA:** per risultati ottimali, la richiesta di una previsione meteo per la nautica dovrebbe essere effettuata per una posizione in mare.
- **5** Selezionare **Ottieni prev.**.

#### Aggiornamento di una previsione meteo

- **1** Selezionare una posizione con una previsione meteo non recente.
- **2** Se necessario, modificare il tipo di previsione meteo.
- **3** Selezionare **Aggiorna**.

## <span id="page-17-0"></span>Modifica di una posizione meteo

- **1** Selezionare **Meteo**.
- **2** Selezionare una posizione meteo.
- **3** Selezionare .
- **4** Selezionare un elemento da modificare, ad esempio il nome.
- **5** Inserire le nuove informazioni.

#### Eliminazione di una posizione meteo

- **1** Selezionare **Meteo**.
- **2** Selezionare una posizione meteo.
- **3** Selezionare > **Elimina**.

## Utilizzo e cronologia dei dati

#### Visualizzazione dell'utilizzo dati

È possibile visualizzare i dettagli del piano e il numero di messaggi, dei messaggi predefiniti e dei punti traccia inviati durante il ciclo di fatturazione corrente. Il contatore di utilizzo dati viene azzerato automaticamente all'inizio di ogni ciclo di fatturazione.

Selezionare **Uso dati**.

#### Azzeramento del contatore di utilizzo dati

Per i clienti professional è possibile azzerare il contatore di utilizzo dati per monitorare l'uso dei dati.

Selezionare **Uso dati** > **Ripristina contatore**.

#### Visualizzazione della cronologia dati

È possibile visualizzare la cronologia dei messaggi e dei punti traccia inviati dal dispositivo.

- **1** Selezionare **Cronologia**.
- **2** Selezionare un giorno.
- **3** Selezionare un record.
- **4** Selezionare > **Visualizza sulla mappa** per visualizzare la cronologia sulla mappa.

#### Navigazione verso una voce della cronologia

- **1** Selezionare **Cronol.**.
- **2** Selezionare un giorno.
- **3** Selezionare un record.
- **4** Selezionare **Naviga**.

#### Contrassegnare una voce della cronologia come waypoint

- **1** Selezionare **Cronologia**.
- **2** Selezionare un giorno.
- **3** Selezionare un record.
- **4** Selezionare > **Registra waypoint**.

#### Eliminazione della cronologia dati

- **1** Selezionare **Cronol.**.
- **2** Selezionare un giorno.
- **3** Selezionare **Elimina**.

## Personalizzazione del dispositivo

## <span id="page-18-0"></span>Impostazioni dello schermo

#### Selezionare **Impostazioni** > **Schermo**.

**Blocco schermo automatico**: consente di bloccare automaticamente i tasti quando la retroilluminazione si spegne per impedire la pressione involontaria dei tasti (*[Blocco e sblocco dei tasti](#page-22-0)*, pagina 19).

**Schema colori**: consente di impostare il dispositivo in modo che visualizzi i colori in modalità notturna o diurna.

**Luminosità**: consente di impostare l'intensità della retroilluminazione. Selezionando l'opzione Automatica, il dispositivo regola automaticamente la retroilluminazione in base alla luce ambientale.

**Timeout**: consente di impostare l'intervallo di tempo prima che la retroilluminazione venga disattivata.

**Sempre on con alim. Est.**: consente di impostare la modalità di alimentazione quando è collegato alla fonte di alimentazione esterna.

#### Regolazione dell'intensità della retroilluminazione

- 1 Selezionare (<sup>1</sup>).
- **2** Selezionare **o** ...

#### Impostazioni della mappa

#### Selezionare **Impostazioni** > **Mappa**.

**Orientamento**: consente di regolare la visualizzazione della mappa sulla pagina. L'opzione Nord in alto mostra il nord nella parte superiore della pagina. L'opzione Direzione in alto consente di visualizzare la direzione del viaggio corrente nella parte superiore della schermata.

**Scala**: consente di impostare la scala della mappa.

**Filtro**: consente di impostare la quantità di informazioni visualizzate sulla mappa.

**Mostra messaggi**: consente di impostare i messaggi da visualizzare sulla mappa.

**Mostra punti traccia**: consente di impostare i punti traccia da visualizzare sulla mappa.

**Mostra linea traccia**: consente di impostare la linea della traccia da visualizzare sulla mappa.

**Colore linea traccia**: consente di modificare il colore della linea della traccia sulla mappa.

## Impostazioni di rilevamento

Selezionare **Impostazioni** > **Rilevamento**.

- **Frequenza invio**: consente di impostare la frequenza con cui il dispositivo registra un punto della traccia e lo trasmette sulla rete satellitare quando si è in movimento. I clienti professional con un piano di abbonamento basato sui byte possono specificare l'intervallo di invio quando non sono in movimento.
- **Frequenza registri**: consente di impostare la frequenza con cui il dispositivo registra la propria posizione e aggiorna la linea della traccia sulla mappa.
- **Rilevamento esteso**: consente di mettere in sospensione il dispositivo tra il rilevamento dei singoli punti traccia, al fine di massimizzare la durata della batteria. La modalità di sospensione disattiva la tecnologia wireless Bluetooth, a realizzazione delle linee di traccia e il controllo dei messaggi in arrivo.
- **Richiesta per MapShare**: consente di impostare il dispositivo affinché, durante, il rilevamento, chieda di inviare messaggi contenenti il collegamento MapShare.
- **Traccia automatica**: consente di impostare l'avvio automatico del rilevamento quando si accende il dispositivo.
- **Rilevamento multiplo**: consente di impostare il dispositivo affinché, durante il rilevamento, possa creare e inviare una linea di traccia dettagliata, al fine di fornire una posizione dell'utente più accurata. È possibile selezionare la quantità di dati da utilizzare e il dispositivo creerà il maggior numero di punti traccia possibile. Questa impostazione è disponibile solo per i clienti professionali con un piano di abbonamento basato su byte.

## <span id="page-19-0"></span>Impostazioni Bluetooth

#### Selezionare **Impostazioni** > **Bluetooth**.

**Attivato**: consente di attivare la tecnologia wireless Bluetooth.

- **Associa dispositivo**: consente di connettere il dispositivo a un dispositivo mobile Bluetooth compatibile. Questa impostazione consente di utilizzare le funzioni di connettività Bluetooth con l'app Earthmate.
- **Connesso**: consente di visualizzare lo stato corrente della connessione Bluetooth e consente di rimuovere un dispositivo associato.

## Impostazioni di bussola e altimetro

Il dispositivo inReach Explorer+ è stato calibrato in fabbrica e l'altimetro utilizza, per impostazione predefinita, la calibrazione automatica.

#### Calibrazione della bussola

*AVVISO*

Calibrare la bussola elettronica all'esterno. Per migliorare la precisione della direzione, non sostare nelle vicinanze di oggetti che potrebbero influenzarne i campi magnetici, ad esempio veicoli, edifici o cavi elettrici posizionati ad altezza uomo.

Se la bussola presenta un funzionamento irregolare, ad esempio in seguito a spostamenti su lunghe distanze o sbalzi di temperatura, è possibile calibrare la bussola manualmente.

- **1** Selezionare **Impostazioni** > **Bussola & Altimetro** > **Calibrazione bussola**.
- **2** Seguire le istruzioni visualizzate sullo schermo.

#### Calibrazione dell'altimetro barometrico

È possibile calibrare manualmente l'altimetro barometrico se si conosce la quota o la pressione barometrica corretta.

- **1** Selezionare **Impostazioni** > **Bussola & Altimetro** > **Calibraz. auto altimetro** > **Disattivato**.
- **2** Selezionare **Calibrazione altimetro** > **Metodo**.
- **3** Selezionare un'opzione:
	- Selezionare **Quota conosciuta** > **Calibra** e inserire la quota.
	- Selezionare **Pres. conosciuta** > **Calibra** e inserire la pressione.
	- Selezionare **Quota GPS** > **Calibra**.
- **4** Selezionare **Calibra**.

#### Impostazioni dei messaggi

#### Selezionare **Impostazioni** > **Messaggi**.

**Frequenza ascolto**: consente di impostare la frequenza di ascolto dei nuovi messaggi.

**Suona finché letto**: consente di impostare suoneria del dispositivo finché il messaggio non viene letto. Questa funzione è utile se ci si trova in un ambiente rumoroso.

**Controllo posta adattivo**: quando questa impostazione è attivata, il dispositivo aumenta automaticamente la frequenza di ascolto nei dieci minuti successivi all'invio di un messaggio. Se il destinatario risponde rapidamente è pertanto possibile ricevere il suo messaggio in un tempo relativamente breve. Questa impostazione è disponibile solo per i clienti professional.

## <span id="page-20-0"></span>Impostazioni dei toni

Selezionare **Impostazioni** > **Toni**.

**Disattivo tutto l'audio**: consente di disattivare tutti i toni del dispositivo.

**Volume**: consente di impostare il livello del volume.

**Messaggio ricevuto**: consente di impostare il tono emesso quando si riceve un messaggio.

**Messaggio inviato**: consente di impostare il tono emesso quando si invia un messaggio.

**Allarme critico**: consente di impostare il tono emesso in presenza di un allarme critico.

**Spegni**: consente di impostare il tono emesso quando il dispositivo viene spento.

## Impostazioni dell'ora

Selezionare **Impostazioni** > **Orario**.

**Formato orario**: consente di impostare il dispositivo per visualizzare l'ora in formato 12 ore o 24 ore.

**Zona**: consente di impostare il fuso orario del dispositivo.

**Ora legale**: consente di impostare il dispositivo per utilizzare l'ora legale.

## Impostazioni unità

**NOTA:** cambiare il formato di posizione o il sistema di coordinate (datum mappa) soltanto se si sta utilizzando una mappa cartacea che utilizza un formato o un sistema diverso.

#### Selezionare **Impostazioni** > **Unità**.

**Coordinate**: consente di impostare il formato utilizzato per le coordinate della posizione geografica.

**Datum**: consente di impostare il sistema di coordinate utilizzato dalla mappa.

**Misure**: consente di impostare l'unità di misura per la distanza.

**Temperatura**: consente di impostare la temperatura in Fahrenheit (°F) o Celsius (°C).

**Pressione**: consente di impostare le unità di pressione.

**Rilevamento**: consente di impostare il riferimento nord della bussola su nord reale o nord magnetico.

## Impostazioni dell'alimentazione esterna

#### Selezionare **Impostazioni** > **Alimentazione esterna**.

- **Automatico attivato**: accende automaticamente il dispositivo quando viene collegato a una fonte di alimentazione esterna.
- **Automatico disattivato**: spegne automaticamente il dispositivo quando viene scollegato a una fonte di alimentazione esterna.

## Modifica della lingua del dispositivo

- **1** Selezionare **Impostazioni** > **Lingua**.
- **2** Selezionare una lingua.

## Aggiunta di informazioni sul proprietario

È possibile aggiungere le informazioni sul proprietario, in modo che vengano visualizzate quando si accende il dispositivo.

- **1** Selezionare **Impostazioni** > **Info titolare**.
- 2 Selezionare *,* inserire le proprie informazioni e selezionare **Fatto**.
- **3** Selezionare **Visualizza info ad avvio**.

## Info sul dispositivo

## <span id="page-21-0"></span>Assistenza e aggiornamenti

Visitare il sito Web [inreach.garmin.com](http://inreach.garmin.com) per accedere a questi servizi per i dispositivi inReach.

- Registrazione del prodotto
- Aggiornamenti firmware
- Download di mappe e aggiornamenti
- Caricamento dei dati e sincronizzazione del dispositivo con il proprio account

#### Collegare il moschettone per cintura

**1** Posizionare il moschettone per cintura  $\overline{0}$  negli alloggiamenti sull'elemento di montaggio  $\overline{2}$  del dispositivo.

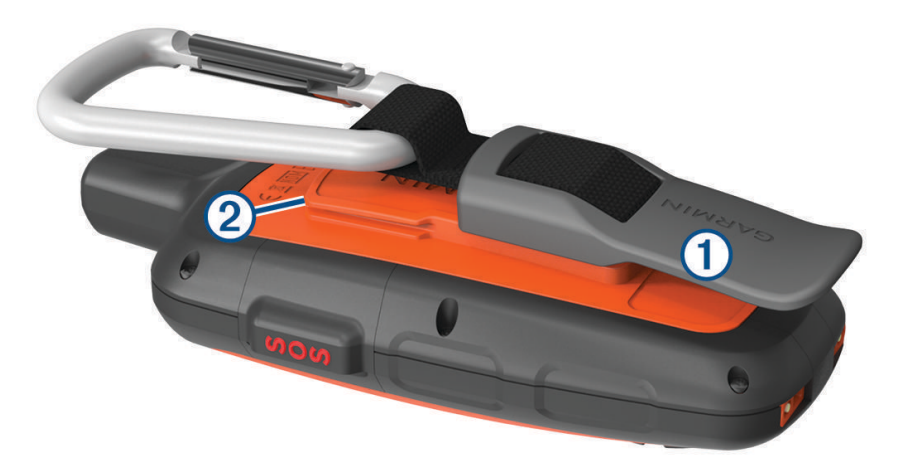

**2** Far scorrere il moschettone per cintura verso l'alto fino a farlo scattare in posizione.

#### Rimuovere il moschettone per cintura

Sollevare il moschettone per cintura dalla parte inferiore e farlo scorrere per estrarlo dall'elemento di montaggio.

#### Fissaggio di un laccetto

**1** Inserire il passante del laccetto nell'alloggiamento nel dispositivo.

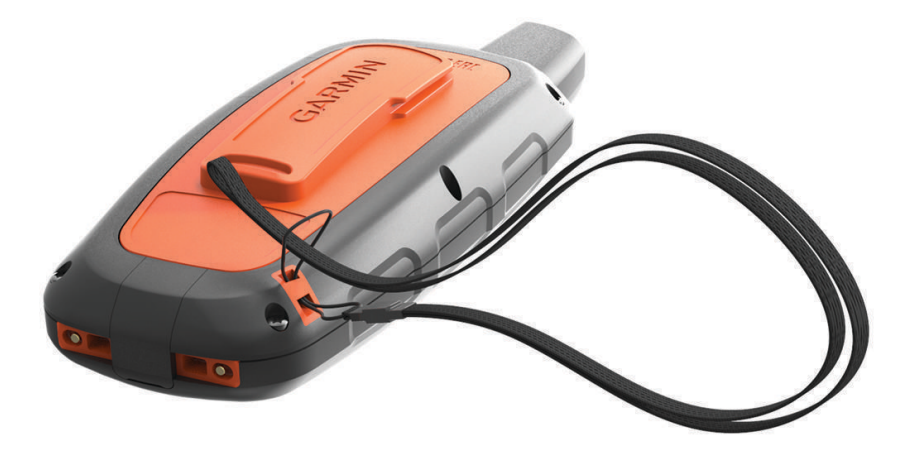

- **2** Inserire l'altra estremità del laccetto nel passante e tirare.
- **3** Se necessario, fissare il laccetto agli abiti o allo zaino per mettere il dispositivo in sicurezza durante un'attività.

## <span id="page-22-0"></span>Blocco e sblocco dei tasti

È possibile bloccare i tasti per impedire che vengano premuti inavvertitamente.

- **1** Selezionare (<sup>I</sup>) > **Blocca schermo**.
- **2** Selezionare  $\binom{1}{2}$  > **Sblocca** per sbloccare i tasti.

#### Manutenzione del dispositivo

*AVVISO*

Evitare l'uso di detergenti chimici, solventi e insettifughi che possono danneggiare i componenti e le rifiniture in plastica.

Non conservare il dispositivo in ambienti in cui potrebbe essere esposto a temperature estreme per un periodo prolungato, al fine di evitare danni permanenti.

Il dispositivo è impermeabile in conformità allo Standard IEC 60529 IPX7. Può essere immerso accidentalmente in 1 metro d'acqua per 30 minuti, mentre le immersioni prolungate possono danneggiarlo. Dopo l'immersione, assicurarsi di asciugare perfettamente il dispositivo prima di utilizzarlo o caricarlo.

Sciacquare accuratamente il dispositivo con acqua dolce dopo averlo utilizzato in ambienti con acqua clorata o salata.

#### Pulizia del dispositivo

#### *AVVISO*

Anche piccole quantità di sudore o umidità possono provocare la corrosione dei contatti elettrici quando il dispositivo è connesso a un caricabatterie. La corrosione può impedire la ricarica e il trasferimento dei dati.

- **1** Pulire il dispositivo con un panno imbevuto di una soluzione detergente non aggressiva.
- **2** Asciugarlo.

Dopo la pulizia, lasciare asciugare completamente il dispositivo.

## Risoluzione dei problemi

#### Ottimizzazione della durata della batteria

- Attivare l'impostazione **Rilevamento esteso** (*[Impostazioni di rilevamento](#page-18-0)*, pagina 15).
- Attivare l'impostazione di retroilluminazione **Automatica** o ridurre il timeout della retroilluminazione (*[Impostazioni dello schermo](#page-18-0)*, pagina 15).
- Ridurre l'impostazione **Frequenza ascolto** dei messaggi (*[Impostazioni dei messaggi](#page-19-0)*, pagina 16).
- Ridurre il valore delle impostazioni **Frequenza registri** del rilevamento e **Frequenza invio** (*[Impostazioni di](#page-18-0)  [rilevamento](#page-18-0)*, pagina 15).
- Disattivare la tecnologia wireless Bluetooth (*[Impostazioni Bluetooth](#page-19-0)*, pagina 16).

#### Reimpostazione del dispositivo

Se il dispositivo smette di rispondere, potrebbe essere necessario reimpostarlo. in questo modo non vengono cancellati i dati o le impostazioni.

- **1** Tenere premuto  $\mathbf{X} \in \mathcal{C}$  fino a quando il dispositivo non si spegne.
- **2** Tenere premuto  $\binom{1}{2}$  per accendere il dispositivo.

#### Ripristino di tutte le impostazioni predefinite

È possibile ripristinare tutte le impostazioni del dispositivo ai valori di fabbrica.

Selezionare **Impostazioni** > **Opzioni di ripristino** > **Reimposta imp. predefinite**.

#### <span id="page-23-0"></span>Visualizzazione delle informazioni sul dispositivo

È possibile visualizzare il numero IMEI, la versione del firmware, le informazioni sulle normative, il contratto di licenza e altre informazioni relative al dispositivo.

Selezionare **Impostazioni** > **Info sul dispositivo**.

#### Caratteristiche tecniche

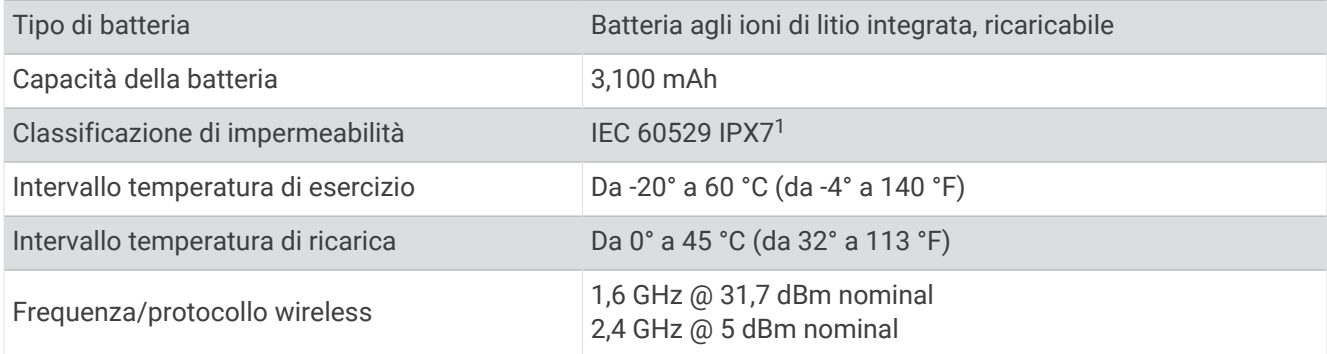

#### Informazioni sulla batteria

L'effettiva durata della batteria dipende dalle impostazioni del dispositivo, per esempio dagli intervalli di rilevamento della posizione e dei messaggi.

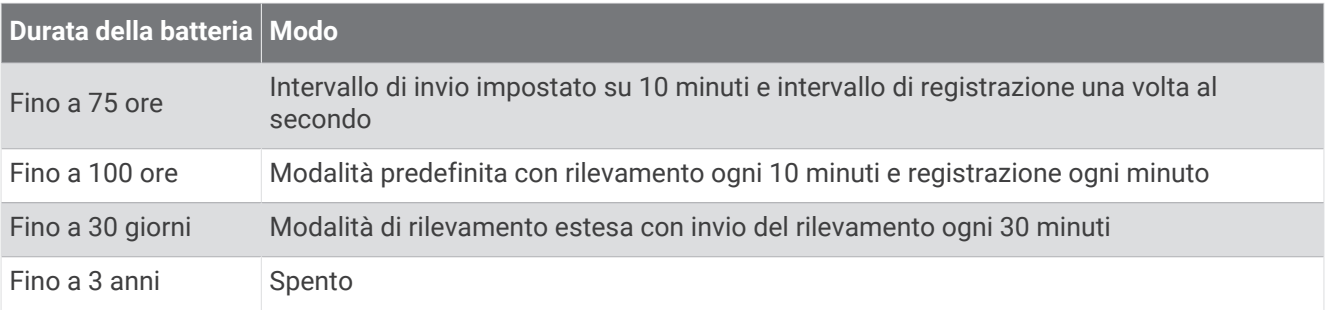

<sup>1</sup> \*Il dispositivo resiste all'esposizione accidentale all'acqua fino a 1 m per 30 min. Per ulteriori informazioni, visitare il sito Web [www.garmin.com/waterrating](http://www.garmin.com/waterrating).

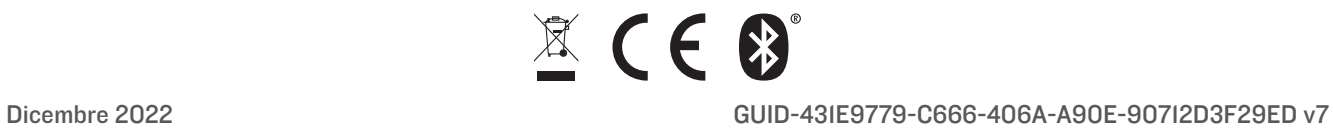